## **共通の評価指標の画面表示方法**

データヘルス・ポータルサイトへ自組合のコード、ログイン ID、パスワードでログインしてください(図1)。

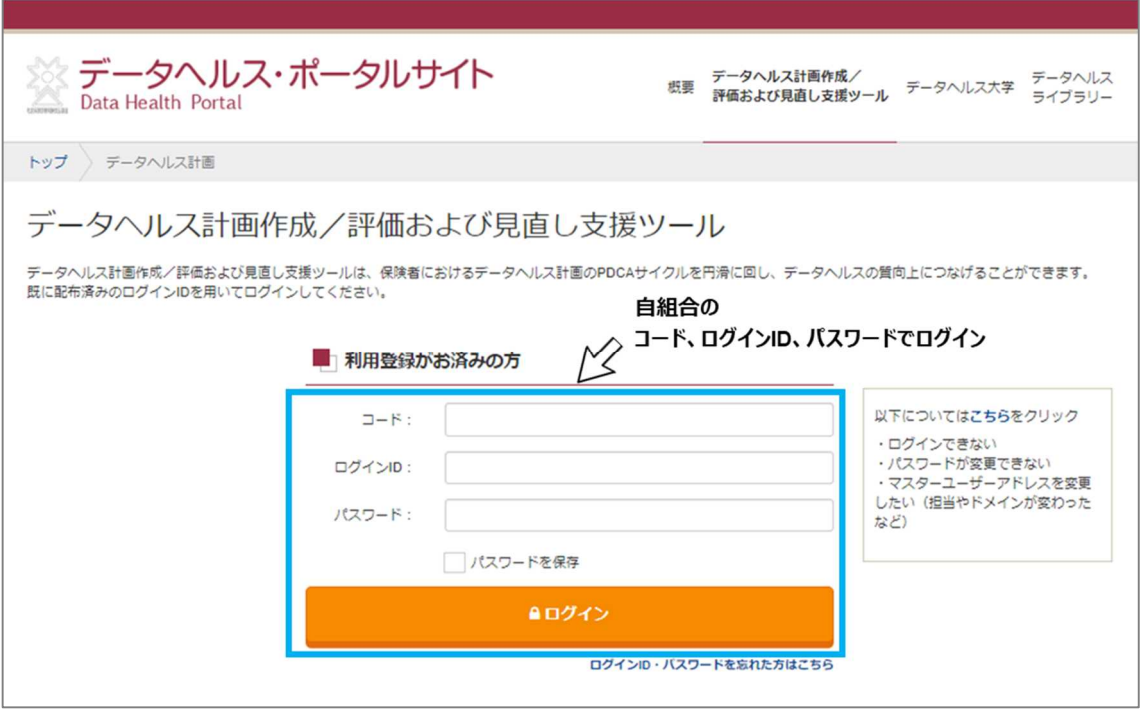

図1 データヘルス・ポータルサイトにログインする

ログイン後、データヘルス計画書一覧画面の右側に表示される「共通の評価指標」の「入力する」をクリッ クしてください(図)。健保組合の共通の評価指標画面のページが開きます。

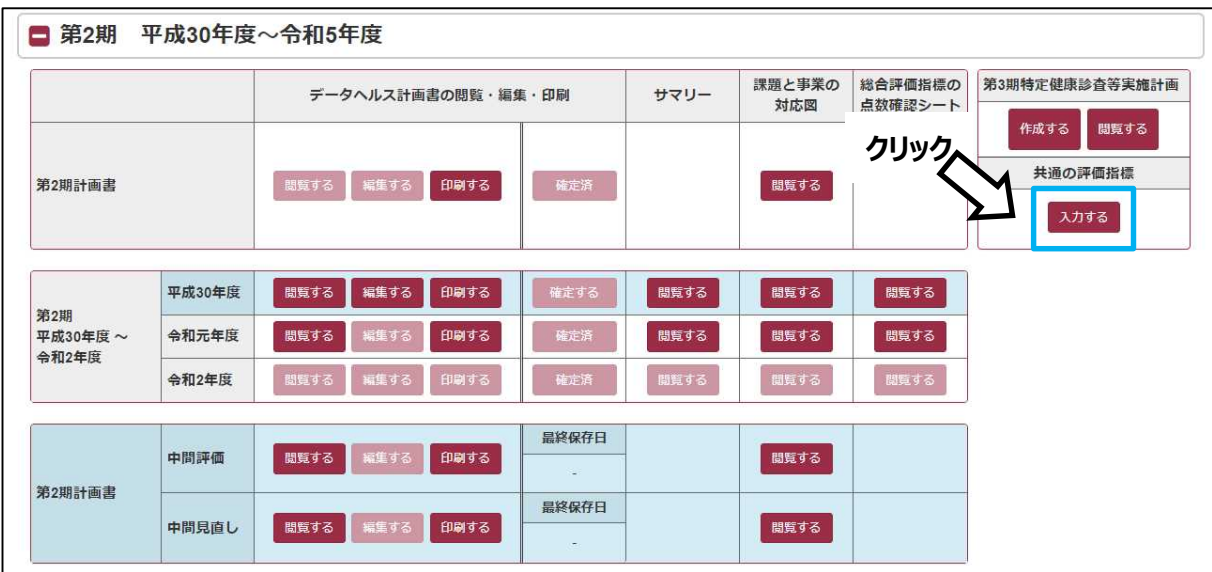

図2 「共通の評価指標」入力画面を開く

「5大がん精密検査受診率」を除くその他の指標の実績値(図3)にそれぞれ数値が入力されていま す。目標値の入力や今後のデータヘルス計画の事業の参考としてください。

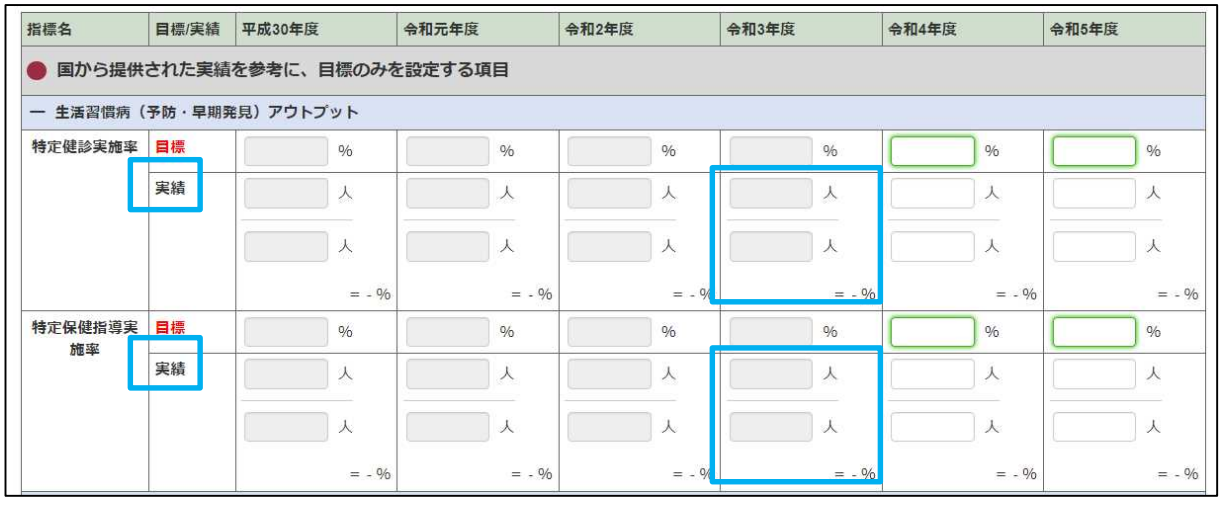

図3 「共通の評価指標」実績値を確認する(例:特定健診実施率・特定保健指導実施率)